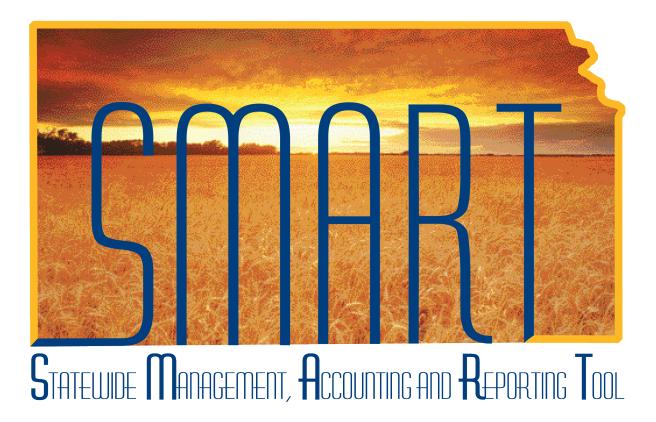

# Participant Guide – PO325: Entering Supplier Contracts

State of Kansas

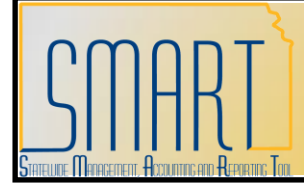

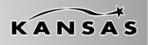

### TABLE OF CONTENTS

| Course Overview                                                                                                    | 3                                                                                                    |
|----------------------------------------------------------------------------------------------------|----------------------------------------------------------------------------------------------------|
| Course Objectives<br>Agenda                                                                                                    |                                                                                                    |
| Lesson 1: Understanding Supplier Contracts                                                                                                    | 4                                                                                                    |
| Objectives<br>Topic 1: Transactional Supplier Contract Key Concepts<br>Topic 2: Supplier Contract Entry Process<br>Topic 3: Roles Involved in Supplier Contract Entry<br>Lesson Review                                                                                                    | 4<br>5<br>6                                                                                                    |
| Lesson 2: Supplier Contract Entry                                                                                                    | 7                                                                                                    |
| Objectives         Topic 1: Define Transactional Supplier Contract Information         State of Kansas - Types of Supplier Contracts         Topic 2: Create Transactional Supplier Contract         Transactional Contract Page         Header Information         Order Contract Options         PO Defaults Link         Add Items From         Lines         Details Page         Item Information Page         Contract Page – Links and buttons         Add Comments link         Contract Activities link         Primary Contract Info link         Activity Log link         Document Status link | 7<br>7<br>8<br>10<br>13<br>17<br>20<br>22<br>23<br>23<br>23<br>23<br>23<br>23<br>23<br>23<br>23<br>23<br>30<br>31<br>36<br>37<br>38<br>39 |
| Amount Summary<br>Save Button<br>Topic 3: Copying an Existing Supplier Contract<br>Contract Search<br>Select Contract – Contracts Page<br>Select Contract – More Details page<br>Lesson Review                                                                                                    | 40<br>42<br>47<br>48<br>49<br>50                                                                                                    |
|                                                                                                    |                                                                                                    |

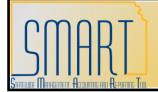

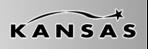

Statewide Management, Accounting and Reporting Tool

### **Course Overview**

#### **Course Objectives**

Upon completion of the course, you will be able to:

- Define basic Supplier Contract Entry terms and concepts
- Explain how Supplier Contract Entry fits into the end-to-end process for Purchasing
- Enter transactional Supplier Contracts into SMART
- Explain the business processes associated with transactional Supplier Contracts in the State of Kansas

#### Agenda

Today, we will cover the following topics:

- Supplier Contract Entry key terms, concepts and business processes
- Roles involved in Supplier Contract Entry
- The creation of new and copying of existing transactional supplier contracts in SMART

This space intentionally left blank. Please turn to the next page.

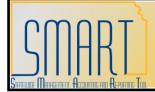

Statewide Management, Accounting and Reporting Tool

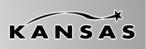

### Lesson 1: Understanding Supplier Contracts

#### Objectives

Upon completion of this lesson, you will be able to:

- Define basic Supplier Contract key terms and concepts
- Describe how Supplier Contracts fit into the end-to-end process for Purchasing
- List the roles involved in Supplier Contract Entry and describe the tasks performed by each role

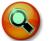

### Key Terms

- **Supplier Contracts**: A binding agreement between the State of Kansas and a vendor created from the Supplier Contract module. Contracts may be added online or may originate from Strategic Sourcing (bid) events. Supplier Contracts are integrated to the purchasing module for purchase order creation.
- Attachment: Supplemental information related to a document or transaction

#### **Topic 1: Transactional Supplier Contract Key Concepts**

• **Transactional Contract:** The transactional contract data is entered in SMART using the Contract Entry page.

This space intentionally left blank. Please turn to the next page.

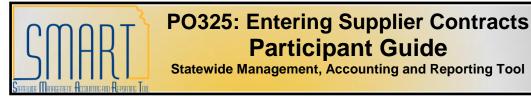

### **Topic 2: Supplier Contract Entry Process**

• *Figure 1* shows how Supplier Contracts fit within the end-to-end processes for Purchasing:

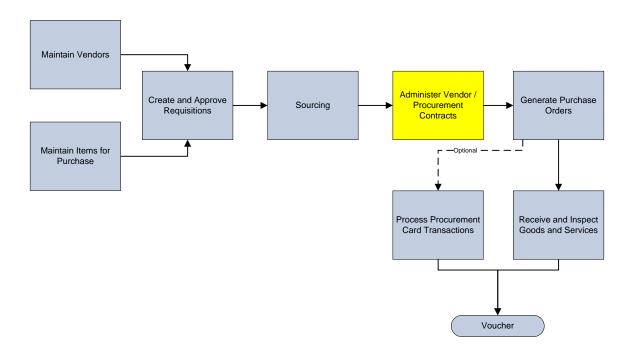

Figure 1. Supplier Contract Entry Process within the End-to-end Purchasing Process

This space intentionally left blank. Please turn to the next page.

Participant Notes:

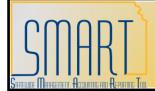

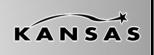

Statewide Management, Accounting and Reporting Tool

### **Topic 3: Roles Involved in Supplier Contract Entry**

• Roles and tasks that interact with Supplier Contract Entry within SMART:

| SMART User Role                     | Key Activities per Role – Supplier Contract Entry                                                                         |
|-------------------------------------|----------------------------------------------------------------------------------------------------|
| Central Purchasing<br>Administrator | Maintains the setup tables related to Purchasing, excluding the Items Table Master                                        |
| Agency Contract<br>Processor        | Enters transactional contract data                                                                                        |
| Central Contract<br>Processor       | Enters transactional contract data, creates contract documents, sets up collaborations, and performs contract maintenance |

Table 1. Supplier Contract Roles and Tasks

#### Lesson Review

In this lesson, you learned:

- Supplier Contract Entry key terms and concepts
- How Supplier Contracts fit within the end-to-end processes for Purchasing
- The roles and tasks that interact with Supplier Contract Entry within SMART

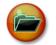

### Additional Resources

The following are additional resources that provide more detail about the topic we have covered:

- SMART Website Purchasing Supplier Contract Entry materials
- State of Kansas Division of Purchases website http://www.da.ks.gov/purch/

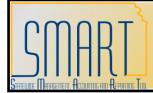

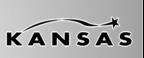

Statewide Management, Accounting and Reporting Tool

### Lesson 2: Supplier Contract Entry

### Objectives

Upon completion of this lesson, you will be able to:

- Define supplier contract transactional information
- Create a transactional supplier contract in SMART
- Create a new transactional supplier contract by copying an existing transactional supplier contract in SMART

### **Topic 1: Define Transactional Supplier Contract Information**

• **Contract Pages**: Use the Contract Entry pages to enter header and line information for transactional procurement contracts.

#### State of Kansas - Types of Supplier Contracts

- **Open Ended**: Purchase as many as you want no cap. No financial limitations.
- **Fixed Cost**: Flat rate fee. Purchasing 10 items = \$xx.xx, or purchase services for this project = \$xx.xx
- Not To Exceed: Capped cost contract. Not to exceed total dollar or quantity amount specified in the contract.

This space intentionally left blank. Please turn to the next page.

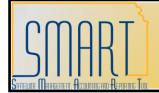

Statewide Management, Accounting and Reporting Tool

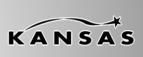

### **Topic 2: Create Transactional Supplier Contract**

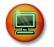

### Walkthrough/Activity

We will now complete Activity 1 - Walkthrough: Review Supplier Contract Transactional Data in your Activity Guide.

| Page Name                  | Navigation                                            |
|----------------------------|-------------------------------------------------------|
| Contract Entry – Add a New | Supplier Contracts $\rightarrow$ Create Contracts and |
| Value                      | Documents → Contract Entry                            |

| Contract Entry                         |                                                                                          |   |
|----------------------------------------|------------------------------------------------------------------------------------------|---|
| Eind an Existing Value Add a New Value |                                                                                          |   |
| SetID:                                 | SOKID Q                                                                                  |   |
| Contract ID:                           | NEXT                                                                                     |   |
| Contract Process Option:               | General Contract                                                                         | ~ |
| Add                                    | General Contract<br>Prepaid Voucher<br>Prepaid Voucher w/ Advance PO                     |   |
| Find an Existing Value   Ad            | Purchase Order<br>Recurring PO Voucher<br>Recurring Voucher<br>Release to Single PO Only |   |

Figure 2. Contract Entry: Contract Process Option

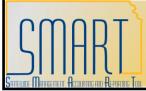

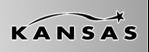

| Fields                  | Description                                                                                                    |
|-------------------------|----------------------------------------------------------------------------------------------------|
| SetID                   | Default value is 'SOKID'                                                                                                    |
| Contract ID             | The Contract ID number is referenced on<br>the purchase order at the line level on the<br>Contract tab page, using the Contract ID<br>field.                                                                        |
|                         | <i>Please do not change the default value of 'NEXT'</i> . It is State of Kansas best business practive to accept the 'NEXT' default value.                                                                          |
|                         | When you save the Supplier Contract,<br>SMART auto assigns the next available<br>contract number to the supplier contract.                                                                                          |
| Contract Process Option | You must choose the option of<br>'Purchase Order'. If you do not choose<br>the 'Purchase Order' option, you will NOT<br>be able to reference the Contract ID<br>number on the purchase order when it is<br>created. |
|                         | Once the Contract has been saved, you will not be able to change the Contract Process Option, so ensure that you've chosen the Purchase Order option <b>before</b> saving the contract in SMART.                    |

Table 2. Contract Entry Page

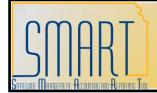

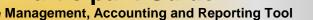

### KANSAS

**Transactional Contract Page** 

| Contract       |       |                    |          |      |   |                |
|----------------|-------|--------------------|----------|------|---|----------------|
| SetID:         | SOKID | Copy From Contract | *Status: | Open | ~ |                |
| Contract ID:   | NEXT  |                    |          |      |   |                |
| Administrator: |       | Q                  |          |      |   | Add a Document |

#### Figure 3. Transactional Contract Page - top section

| Fields                  | Description                                                                                                    |
|-------------------------|----------------------------------------------------------------------------------------------------|
| SetID                   | Default value is 'SOKID'                                                                                                    |
| Copy From Contract link | This link enables you to copy from an existing transactional contract in SMART.<br>The use of this link will be covered later in this course. |

This space intentionally left blank. Please turn to the next page.

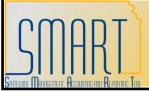

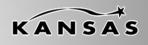

| Fields             | Description                                               |
|--------------------|-----------------------------------------------------------|
| Status             | Auto defaults as 'Open' status.                           |
|                    | Agencies: If the contract does NOT                        |
|                    | require Division of Purchases'                            |
|                    | approval, change the status from                          |
|                    | 'Open' to 'Approved' before saving the                    |
|                    | contract. If the contract does require                    |
|                    | Division of Purchases' approval, leave                    |
|                    | the status in 'Open'. If approved,                        |
|                    | Division of Purchases will change the                     |
|                    | status to 'Approved'.                                     |
|                    | • It is important to know that, once a                    |
|                    | contract has been saved, it cannot                        |
|                    | be changed or edited at an Agency                         |
|                    | level. If changes need to be made to                      |
|                    | a saved contract, contact the Central                     |
|                    | Division of Purchases.                                    |
|                    | • <b>'Approved'</b> indicates the contract is             |
|                    | available to be used on a Requisition                     |
|                    | and Purchase Order.                                       |
|                    | 'Closed' indicates the contract has                       |
|                    | been closed by the Central Division of                    |
|                    | Purchases.                                                |
|                    | 'On-Hold' indicates the Central                           |
|                    | Division of Purchases has placed the<br>contract on hold. |
|                    | contract on hold.                                         |
|                    |                                                           |
|                    |                                                           |
|                    |                                                           |
|                    |                                                           |
|                    |                                                           |
| Participant Notes: |                                                           |

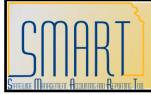

| Fields                | Description                                                                                                    |
|-----------------------|----------------------------------------------------------------------------------------------------|
| Contract ID           | Auto defaults as 'NEXT'. The next<br>Contract ID number is auto generated,<br>assigned, and displayed when the<br>transactional contract is saved (using the<br>Save button). All contracts will be auto-<br>numbered in SMART.                                                                                                    |
| Administrator         | Click the Look-Up icon to view the Look<br>Up Administrator search page. Enter or<br>select the name of the Buyer who is the<br>Contract Administrator for the<br>transactional contract.<br>Most often this will be yourself, however<br>there may be occasions when you are<br>entering the contract on behalf of<br>someone else. The Contract<br>Administrator must be assigned a Buyer<br>role in SMART for their name to appear in<br>the list of available options for the<br>Administrator field. |
| Add a Document button | This button is not used by Agency staff, it<br>is used by Central Division of Purchases<br>staff to create contract documents within<br>the SMART document management<br>system.                                                                                                    |

Table 3. Transactional Contract – Contract Page

This space intentionally left blank. Please turn to the next page.

**Participant Notes:** 

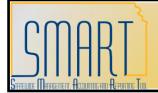

## KANSAS

#### **Header Information**

| ✓ Header                                  |                                          |                                                                                   |                                                                                        |
|-------------------------------------------|------------------------------------------|-----------------------------------------------------------------------------------|----------------------------------------------------------------------------------------|
| Process Option:<br>Vendor:<br>*Vendor ID: | Purchase Order       Q     Vendor Search | Add Comments<br>Contract Activities<br>Primary Contact Info<br>Contract Agreement | <u>Activity Log</u><br><u>Document Status</u><br><u>Thresholds &amp; Notifications</u> |
| *Begin Date:                              | 12/21/2009                               | Amount Summary                                                                    |                                                                                        |
| Expire Date:                              | 31                                       | Maximum Amount:                                                                   | 0.00 USD                                                                               |
| Currency:                                 |                                          | Line Released:                                                                    | 0.00                                                                                   |
| Primary Contact:                          | Q                                        | Open Item Relsd:                                                                  | 0.00                                                                                   |
| Vendor Contract Ref:                      |                                          | Total Released Amount:                                                            | 0.00                                                                                   |
| Description:                              |                                          |                                                                                   | 0.00                                                                                   |
| Master Contract ID:                       | Q                                        |                                                                                   |                                                                                        |

Figure 4. Transactional Contract Page – Header Section

| Fields             | Description                                                                                                    |
|--------------------|----------------------------------------------------------------------------------------------------|
| Process Option     | 'Purchase Order' <b>MUST</b> be the option selected.                                                                              |
| Vendor             | Use the Vendor Look-up button to access<br>the Look Up Vendor page, or enter the<br>Vendor name into the Vendor field.            |
| Vendor Search link | Use the Vendor Search link to access and<br>use the Vendor Search page to locate<br>existing vendors in SMART.                    |
| Vendor ID          | 'Use the Vendor ID Look-up button to<br>access the Look Up Vendor ID page, or<br>enter the Vendor ID into the Vendor ID<br>field. |

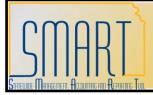

| Fields              | Description                                                                             |
|---------------------|-----------------------------------------------------------------------------------------|
| Begin Date          | If the supplier contract is a result of a                                               |
|                     | purchase requisition such as a Prior                                                    |
|                     | Authorization requisition, then the Begin                                               |
|                     | Date MUST be equal to or prior to the                                                   |
|                     | date the purchase requisition was created                                               |
|                     | in SMART. This does NOT represent the                                                   |
|                     | actual contract start date.                                                             |
| Expire Date         | The Expire Date field represents the                                                    |
|                     | current expiration date of the contract.                                                |
|                     | <b>Note</b> : This date may be edited in the future if the expiration date changes. For |
|                     | example a contract is set to expire, and it                                             |
|                     | is renewed.                                                                             |
| Currency            | Auto defaults – please do not change this                                               |
| Canonay             | information.                                                                            |
| Primary Contact     | Name of the primary contact at the                                                      |
|                     | vendor for the contract. (Sourced from the                                              |
|                     | vendor file in SMART. This contact                                                      |
|                     | information is maintained by Central).                                                  |
| Vendor Contract Ref | May be used to reference a Vendor                                                       |
|                     | Contract number or other type of                                                        |
|                     | reference number.                                                                       |
| Description         | 30 character field. Use this field to enter                                             |
|                     | a description for the transactional                                                     |
|                     | contract. <b>Note</b> : You should use a naming                                         |
|                     | convention that is easily identified. The Description value entered in this field       |
|                     | appears in the contract information that is                                             |
|                     | posted on the Division of Purchases                                                     |
|                     | website.                                                                                |
| Tax Exempt          | Optional entry field. Use this field to enter                                           |
|                     | the Agency Tax Exemption number if                                                      |
|                     | desired.                                                                                |
|                     |                                                                                         |

Table 4. Transactional Contract Page – Header Section

**Participant Notes:** 

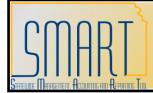

Statewide Management, Accounting and Reporting Tool

#### **Contract Term/Renewals**

| ✓ Header                                                                                                    |                                                                                                    |                                                                                                    |                                                               |
|----------------------------------------------------------------------------------------------------|----------------------------------------------------------------------------------------------------|----------------------------------------------------------------------------------------------------|---------------------------------------------------------------|
| Process Option:<br>Vendor:<br>*Vendor ID:                                                                                                  | Vendor Search                                                                                                    | Add Comments<br>Contract Activities<br>Primary Contact Info<br>Contract Agreement<br>Amount Summary                      | Activity Log<br>Document Status<br>Thresholds & Notifications |
| *Begin Date:<br>Expire Date:<br>Currency:<br>Primary Contact:<br>Vendor Contract Ref:<br>Description:<br>Master Contract ID:<br>Tax Exempt | 03/25/2009<br>USD CRRNT C<br>CRRNT C                                                                                        | Maximum Amount:<br>Line Released:<br>Open Item Relsd:<br>Total Released Amount:                                          | 0.00 USD<br>0.00<br>0.00<br>0.00                              |
|                                                                                                    | rals<br>rt Date (mm/dd/yyyy): 10/19/2009 🛐<br>ration Date (mm/dd/yyyy): 10/18/2011 🛐<br>Ex: 0 = Equals initial contract ter | Number of Renewals Established<br>Renewal Duration (in months)<br>Current Renewal Period<br>rm, 1 = Equals first renewal |                                                               |

Figure 5. Transactional Contract Page – Contract Term/Renewals Section

This space intentionally left blank. Please turn to the next page.

Participant Notes:

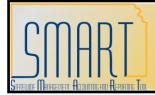

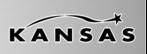

| Fields                                           | Description                                                                                                    |
|--------------------------------------------------|----------------------------------------------------------------------------------------------------|
| Actual Contract Start Date (mm/dd/yyyy)          | Click the Calendar button to access the<br>calendar and select the actual start date,<br>or enter the actual start date for the<br>contract. This date represents the<br>contract start date. Once entered, this<br>date should not change.<br><b>Note</b> : When creating a new contract,<br>SMART auto defaults the current date in<br>this field, therefore you need to edit the<br>default date if applicable. |
| Initial Contract Expiration Date<br>(mm/dd/yyyy) | Enter the first expiration date for the contract.<br><b>Note</b> : This field represents the initial (first) expiration date for the contract. Despite contract renewals, this field's date entry will never change, it will always remain the same.                                                                                                    |
| Number of Renewals Established                   | Enter the number of contract renewals established for the contract with the vendor.                                                                                                    |
| Renewal Duration (in months)                     | Enter the number of months (duration) for the new contract renewal period.                                                                                                    |
| Current Renewal Period                           | If the contract contains renewal options,<br>change the <b>Current Renewal Period</b><br>field in the Contract Term/Renewals<br>section upon each renewal period.<br>SMART does not calculate this field.<br>This field is a manual data entry field.                                                                                                    |

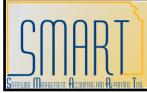

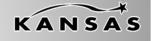

| Fields                                                         | Description                                                                                                    |
|----------------------------------------------------------------|----------------------------------------------------------------------------------------------------|
| Ex: 0 = Equals initial contract term, 1 = Equals first renewal | Use this helpful example to calculate and<br>enter the correct values within the<br>Contract Term/Renewals section on the<br>Contract Entry page. The initial contract<br>will show "0" in the Current Renewal<br>Period field. When the contract is<br>renewed the first time, this field value<br>should be changed to "1". When renewed<br>the second time, the field value should be<br>changed to "2", and so on. |

Table 5. Transactional Contract Page – Contract Term/Renewals Section

#### **Order Contract Options**

| Order Contract Options |                               |             |                  |  |
|------------------------|-------------------------------|-------------|------------------|--|
| Allow Multicurrency PO | Allow Open Item Reference     | Must Use Co | ntract Rate Date |  |
| Corporate Contract     | Adjust Vendor Pricing First   | Rate Date:  | 12/21/2009       |  |
| Lock Chartfields       | Price Can Be Changed on Order |             |                  |  |
| PO Defaults            | PO Open Item Pricing          |             |                  |  |

Figure 6. Transactional Contract Page – Order Contract Options

| Fields                 | Description                         |
|------------------------|-------------------------------------|
| Allow Multicurrency PO | Defaults as selected. Please do not |
|                        | change this default setting.        |

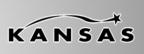

| Fields             | Description                                                                                                    |
|--------------------|----------------------------------------------------------------------------------------------------|
| Corporate Contract | The Corporate Contract Checkbox<br>defaults as checked (selected). The<br>Corporate Contract Checkbox (when<br>selected) enables ALL agencies to have<br>access to a contract in SMART. The<br>Corporate Contract Checkbox is to be<br>selected (checked) only by Central<br>Division of Purchases staff for contracts<br>available to all agencies.<br><u>Agencies: Please deselect (uncheck)</u><br>the Corporate Contract Checkbox<br>when creating contracts for your<br>agency. If you do not deselect the<br>Corporate Contract Checkbox, ALL other<br>agencies will have access to your<br>contracts and will be able to issue<br>purchase orders against them. |
| Lock Chartfields   | The State of Kansas is not using this functionality. Do not select this checkbox.                                                                                                    |

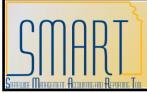

| Fields                      | Description                                                                                                    |
|-----------------------------|----------------------------------------------------------------------------------------------------|
| Allow Open Item Reference   | Select this checkbox to add any item, add<br>any number of items, or to add no line<br>items to the contract.                                                                                                    |
|                             | <b>For example</b> : This check box would be used especially for catalog type contracts where a specific line item is not defined.                                                                                                    |
|                             | If this checkbox is not selected when<br>creating the contract, the contract ID<br>number will NOT be able to be referenced<br>on a requisition or a purchase order,<br>unless the specific contract line item is<br>used on the requisition or the purchase<br>order.                                                                                                    |
|                             | For example: Your agency wants to<br>create requisitions or purchase orders<br>which reference the contract ID. If you do<br>NOT select the 'Allow Open Item<br>Reference checkbox', your agency will be<br>limited to only the specific line items<br>which are listed on the contract in<br>SMART. Agencies must ALWAYS<br>select the Allow Open Item Reference<br>checkbox when creating a supplier<br>contract. |
|                             | <b>Note</b> : The use of this checkbox is related to the use of the 'Price Can Be Changed on Order' checkbox.                                                                                                    |
| Adjust Vendor Pricing First | The State of Kansas is not using this functionality. Please do not select this checkbox.                                                                                                    |

Participant Notes:

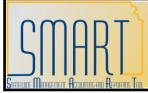

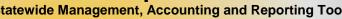

| Fields                        | Description                                                                                                    |
|-------------------------------|----------------------------------------------------------------------------------------------------|
| Price Can Be Changed on Order | Select this checkbox, if you want to be<br>able to change the SMART system<br>calculated prices on purchase orders for<br>this contract.                            |
|                               | <i>This field setting applies only to open<br/>items that are referenced on a<br/>purchase order when the "Allow Open<br/>Item Reference" checkbox is selected.</i> |
|                               | If you do not select this checkbox, the price fields on the purchase order are unavailable for entry or editing.                                                    |
| Must Use Contract Rate Date   | <i>The State of Kansas is not using this checkbox</i> (as it relates to multicurrency's). Please do not select this checkbox.                                       |
| Rate Date                     | SMART auto defaults this value (This is<br>the date the transactional contract is<br>created in SMART and it relates to<br>multicurrency's).                        |

Table 6. Transactional Contract Page – Order Contract Options

### **PO Defaults Link**

|              | t Options  |                               |             |                   |  |
|--------------|------------|-------------------------------|-------------|-------------------|--|
| Allow Multic | urrency PO | Allow Open Item Reference     | Must Use Co | ontract Rate Date |  |
| Corporate C  | ontract    | Adjust Vendor Pricing First   | Rate Date:  | 12/21/2009        |  |
| Lock Chartf  | ields      | Price Can Be Changed on Order |             |                   |  |
| PO Defaults  |            | PO Open Item Pricing          |             |                   |  |
|              |            |                               |             |                   |  |

Figure 7. Transactional Contract Page – Order Contract Options: PO Defaults Link

### **Participant Notes:**

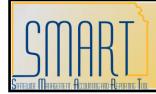

Statewide Management, Accounting and Reporting Tool

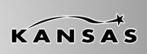

Clicking the PO Defaults link opens the PO Defaults page:

| Contract Entry                            |                                 |                           |             |                           |
|-------------------------------------------|---------------------------------|---------------------------|-------------|---------------------------|
| PO Defaults                               |                                 |                           |             |                           |
| SetID: SOKID Co                           | ntract ID: NEXT                 | Vendor ID:                |             |                           |
| Header                                    |                                 |                           |             |                           |
| *Business Unit:                           | 17300 Q                         | Copy from BU Default      |             | € E                       |
| Vendor Loc:                               | Q                               |                           |             |                           |
| Buyer:                                    | Q                               |                           |             |                           |
| Origin:                                   |                                 |                           |             |                           |
| Currency:                                 |                                 | Billing Location:         | BA17300     |                           |
| Payment Terms ID:<br>Shipping Information |                                 |                           | Kokouzzitot |                           |
| Ship To:                                  | Q Ship To Address               | AM Business Unit:         | Q           |                           |
| Location:                                 | ٩                               |                           | Capitalize  |                           |
| IN Unit:                                  |                                 | Profile ID:               | ٩           |                           |
| Freight Terms:                            | FOBDESTALL                      | Cost Type:                | Q           |                           |
| Ship Via:                                 | Quantity                        | Ultimate Use Code:        | Q<br>•      |                           |
| Charge By:                                |                                 | Where Performed:<br>C Bus |             | Source                    |
| *GL Unit Dept                             | Fund Bud Unit Program Account U | nit                       | Activity    | Type Category Subcategory |
| 17300 🔍                                   |                                 | Q                         | Q           |                           |
| Add Comments                              |                                 |                           |             |                           |
|                                           |                                 |                           |             |                           |
| OK Cancel                                 | Refresh                         |                           |             |                           |

Figure 8. PO Defaults page

- The **PO Defaults page** is used to create a contract for multiple agencies. This is NOT used to create a statewide contract. Using the **PO Defaults page** allows you to add lines for specific business units (agencies) to use the contract.
- The Business Unit number defaults, however you MUST select a Buyer. For agency specific contracts issued by the Central Division of Purchases, the Buyer selected is the agency Buyer.
- The Buyer field MUST be entered on the PO Defaults page.
- Validate all defaulted information is correct, and modify if necessary before clicking the **OK** button.

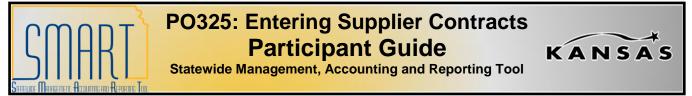

#### **Add Items From**

Agencies will not use the Catalog or Item Search links. Both these links look at the Item Master, which contains only items that are on a statewide contract. The Add Items From section containing the Catalog link and the Item Search link are for the use of the Division of Purchases only.

| Add Items From<br><u>Catalog Item S</u>         | <u>Search</u>                         |                                  |                 |       |                                |                         |
|-------------------------------------------------|---------------------------------------|----------------------------------|-----------------|-------|--------------------------------|-------------------------|
| Lines<br>Details <u>O</u> rder By Amou          | nt Y Item Information Y Default Scher | dule Y <u>R</u> elease Amounts ) | Release Quantit |       | ind View All   🛄<br>eshold 🛛 📼 | First 🛃 1 of 1 🕨 Last   |
| Line Item                                       | Description                           | UOM (                            | Category        |       | Include for<br>Release         | Status                  |
| 1                                               | ٩ 📑                                   | ■ ■ Q                            | <b>Q</b> (      | > 🗞 🛃 | <u>نه</u>                      | Active 🕂 🗖              |
| View Category Hierarchy                         | Category Search                       |                                  |                 |       |                                |                         |
| Save Notify Refrest                             | h                                     |                                  |                 | E     | Add Dpdate/                    | Display Correct History |
| ontract   <u>Create Release</u>   <u>Reviev</u> | w Releases   Syndication              |                                  |                 |       |                                |                         |

Figure 9. Transactional Contract Page – Add Items From Section

This space intentionally left blank. Please turn to the next page.

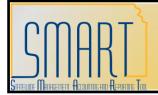

Statewide Management, Accounting and Reporting Tool

| Fields           | Description                               |
|------------------|-------------------------------------------|
| Catalog link     | Division of Purchases use only.           |
|                  | Agencies should not use this link.        |
|                  | Clicking the Catalog link opens the Order |
|                  | by Catalog page. Use the Order by         |
|                  | Catalog page to browse and locate items   |
|                  | within the SMART item catalogs.           |
| Item Search link | Division of Purchases use only.           |
|                  | Agencies should not use this link.        |
|                  | Clicking the Item Search link opens the   |
|                  | Item Search criteria page. Use the Item   |
|                  | Search criteria page to search for items  |
|                  | listed within the item catalogs in SMART. |

Table 7. Transactional Contract Page – Add Items From Section

#### Lines

**Note**: The State of Kansas is not using the 'Order by Amount', 'Default Schedule', 'Release Amounts', 'Release Quantities', or 'Spend Threshold' tab pages.

#### **Details Page**

| Add Items From                   |                                             |                                                                                                    |                                |                        |                        |                    |
|----------------------------------|---------------------------------------------|----------------------------------------------------------------------------------------------------|--------------------------------|------------------------|------------------------|--------------------|
| <u>Catalog</u>                   | Item Search                                 |                                                                                                    |                                |                        |                        |                    |
| Lines<br>Details <u>O</u> rder B | By Amount Y Item Information Y              | efault Schedule $Y$ <u>R</u> elease                                                                                                    | Amounts Y <u>R</u> elease Quan | Customize   Find   Vie | ew All   🛄 🛛 Firs      | st ٵ 1 of 1 🕨 Last |
| Line Item                        | Description                                 | UOM Catego                                                                                                    | ry Merchandise Ar              | <u>nt</u>              | Include for<br>Release | Status             |
| 1                                | Q                                           | in the second second se | ٩ [                            |                        | <u>ک</u>               | Active 🛨 🗖         |
| View Category Hierarchy          | Category Search                             |                                                                                                    |                                |                        |                        |                    |
| Save Notify                      | Refresh                                     |                                                                                                    |                                | E+ Add                 | Display                | Correct History    |
| Contract   <u>Create Release</u> | <u>Review Releases</u>   <u>Syndication</u> |                                                                                                    |                                |                        |                        |                    |

Figure 10. Transactional Contract Page – Lines Section – Details Page

Participant Notes:

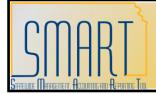

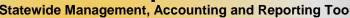

| Fields                   | Description                                                                                                    |
|--------------------------|----------------------------------------------------------------------------------------------------|
| Line Details button      | Click the Line Details button to open the<br>Details for Line (number) page. The use<br>of the Details for Line (number) page is<br>covered later in this course.                                                                               |
| Item                     | <b>Central Division of Purchases</b> : Use the Item field to enter the item number from the Item Master                                                                                                    |
| Description              | Use the Description field to enter the item description. The Description field allows a maximum of 254 characters (including spaces and punctuation).                                                                                           |
| Items button             | Central Division of Purchases: Click the<br>Items button to open the Item Search<br>criteria page for the Item Master                                                                                                    |
| UOM                      | Use the UOM field to enter the item's unit of measure. For example: EA = Each.                                                                                                    |
| Category                 | Use the Category field to enter the item's<br>category code                                                                                                    |
| Merchandise Amount       | If you select an item from the item master<br>file, SMART auto populates the<br>Merchandise Amount (price) when you<br>save. Therefore if you select an item<br>from the item master file, you do not need<br>to enter a value into this field. |
| Line Comments button     | Click the Line Comments button to open<br>the Comments for Line (number) page.<br>Use the Line Comments page to add<br>specific instructions or specifications for a<br>particular line item.                                                   |
| Price Adjustments button | The State of Kansas is not using Price Adjustments.                                                                                                    |

### Participant Notes:

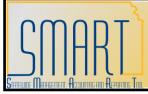

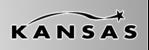

Statewide Management, Accounting and Reporting Tool

| Fields                         | Description                                  |
|--------------------------------|----------------------------------------------|
| PO Distribution Details button | Click the PO Distribution Details button to  |
|                                | open the PO Distributions for Line           |
|                                | (number) page. Use this page to enter        |
|                                | Distribution details, and asset information. |
| Contract Agreement button      | The State of Kansas is not using the         |
|                                | Contract Agreements button.                  |
| Include for Release checkbox   | The State of Kansas is not using this        |
|                                | checkbox.                                    |
| Status                         | The default value is 'Active'. The Status    |
|                                | options are 'Active' or 'Cancelled'.         |
| + button                       | Use the + button to add multiple new rows    |
|                                | at row (number)                              |
| - button                       | Use the – button to delete row (number)      |

Table 8. Transactional Contract Page – Lines Section – Details Page

#### Details for Line (number) Page

Click the **Line Details button** on the Details page to access the **Details for Line** (number) page.

| Add Items From                                   |                               |                                   |                 |                         |                        |                |
|--------------------------------------------------|-------------------------------|-----------------------------------|-----------------|-------------------------|------------------------|----------------|
| Catalog Item S                                   | 3earch                        |                                   |                 |                         |                        |                |
| Lines<br>Details <u>O</u> rder By Amour          | nt Y Item Information Y Defai | ult Schedule Y <u>R</u> elease Ar |                 | stomize   Find   View / | All   🛗 🛛 First 🗹 1 .  | of 1 🕑 Last    |
| Line Item                                        | Description                   | UOM Category                      | Merchandise Amt |                         | Include for<br>Release |                |
|                                                  | ۹ 📃                           |                                   | ۲ P             | 🇞 🗟 🖉 🤕                 | Active                 | <b>H</b>       |
| View Category Hierarchy                          | Category Search               |                                   |                 |                         |                        |                |
| Save Notify Refresh                              | h                             |                                   |                 | E+ Add                  | Update/Display         | orrect History |
| Contract   <u>Create Release</u>   <u>Reviev</u> | w Releases   Syndication      |                                   |                 |                         |                        |                |

Figure 11. Transactional Contract Page – Lines – Details – Line Details button

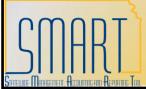

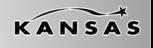

| Page Name                         | Navigation                                                                       |
|-----------------------------------|----------------------------------------------------------------------------------|
| Contract Entry - Details for Line | Supplier Contracts → Create Contracts and                                        |
| (Number)                          | Documents $\rightarrow$ Contract Entry $\rightarrow$ Details $\rightarrow$ Lines |
|                                   | Details button                                                                   |

| Normal       Dotation of Mathematication         • Contract Entry       Definition of Mathematication         • Model and Watch Americation       Definition of Mathematication         • Model and Watch Americation       Operation of Mathematication         • Model and Watch Americation       Operation of Mathematication         • Model and Watch Americation       Operation of Mathematication         • Model and Watch Americation       Immunol Mathematication         • Model and Watch Americation       Immunol Mathematication         • Model and Watch Americation       Immunol Mathematication         • Model and Watch Americation       Immunol Mathematication         • Model and Watch Americation       Immunol Mathematication         • Model and Watch Americation       Immunol Mathematication         • Model and Watch Americation       Immunol Mathematication         • Model and Watch Americation       Immunol Mathematication         • Model and Watch Americation       Immunol Mathematication         • Model and Watch Americation       Immunol Mathematication         • Model and Watch Americation       Immunol Mathematication         • Model and Watch Americation       Immunol Mathematication         • Model and Watch Americation       Immunol Mathematication         • Model and Mathematic Mathematication       Immunol M                                                                                                    | CMODT                                                                 |                                                                                                    |                                        |
|----------------------------------------------------------------------------------------------------|-----------------------------------------------------------------------|----------------------------------------------------------------------------------------------------|----------------------------------------|
| Contract Entry Contract Entry Contr                                                                                                    | SIIINL                                                                |                                                                                                    | Home Worklist Add to Favorites Sign o  |
| Dooments         - Contract True         - Contract True                                                                                                    |                                                                       |                                                                                                    |                                        |
| Declarate Management     Automate Management     Automate Management                                                                                                    | Documents                                                             | Contract Entry                                                                                                    |                                        |
| - United State State State   - State State State State   - State State State State   - State State State State   - State State State State   - State State Sta                                                                                                    |                                                                       | Details for Line 1                                                                                                    |                                        |
| - Under a dark Vardance   - Marking and Vardance   - Marking and                                                                                                    | <ul> <li>My Collaborators/View</li> </ul>                             |                                                                                                    |                                        |
|                                                                                                    | Access<br>- Contract Alert Workflow                                   |                                                                                                    |                                        |
| Manage Contract Library     Supplier Contract Stells     Supplier Contract Stells     Suphontect Stells     Supplier Contract Stells     Supplier Contract                                                                                                    | Monitor and Update                                                    |                                                                                                    | 00000000000000000000000000000000000000 |
|                                                                                                    | Agreements<br>D Manage Contract Library                               | Line Details                                                                                                    |                                        |
| Contract Release Processe Second Processes Second Processes Processes Proce                                                                                                    | D Supplier Contracts Setup                                            | Category: 14111704 Status:                                                                                                    | Active ×                               |
| Category (E::::::::::::::::::::::::::::::::::::                                                                                                    | D Search Content<br>D Contract Release                                | Category Desc: 14111704 - Toilet tissue                                                                                                    |                                        |
|                                                                                                    |                                                                       | Category ID: 01281 Physical Nature:                                                                                                    | Goods 💌                                |
|                                                                                                    |                                                                       | Transaction Item Description:                                                                                                    |                                        |
| Processes       Profected Language tem Description:         Suppler Contracts Setup       Profected Language tem Description:         Suppler Contracts Setup       Suppler Contracts Setup         Processes       Suppler Contracts Setup         Suppler Contracts Setup       Optics Contracts Setup         Processes       Suppler Contracts Setup         Suppler Contracts Setup       Vendor Tenctory         Processes       Vendor Tenctory         Suppler Contracts Setup       Vendor Ten ID:         Suppler Contracts Setup       Vendor Ten ID:         Suppler Contracts Setup       Vendor Ten ID:         Suppler Contracts Setup       Vendor Ten ID:         Suppler Contracts Setup       Vendor Ten ID:         Suppler Contract Setup       Vendor Ten ID:         Suppler Contract Setup       Vendor Tenctory         Suppler Contract Setup       Maximum Line Amount:         Suppler Contract Setup       Maximum Line Amount:       0.00         Suppler Contract Setup       Noncommuter       0.00         Suppler Contract Setup       Noncommuter       0.00         Suppler Contract Setup       Noncommuter       0.00         Suppler Contract Setup       Noncommuter       0.00         Suppler Contract Setup       Noncommuter<                                                                                                    |                                                                       |                                                                                                    | <u>~</u>                               |
|                                                                                                    |                                                                       |                                                                                                    | ×                                      |
| Tole Tissue - Siley Smooth Contract Release Processes Processes Processe Proceses Procepte Procepte Procempt Proce Procempt Procempt Pr                                                                                                    |                                                                       | Preferred Language Item Description:                                                                                                    |                                        |
| Processes       Sindication and         Sindication and       Sindication and         Sindication and       Sindication and         Sindication and       Sindication and         Sindication and       Sindication and         Sindication and       Sindication and         Sindication and       Remarks Step         Sindication and       Remarks Step         Sindication and       Remarks Step         Sindication and       Sindication and         Sindication and       Sindication and         Sind                                                                                                    | D Search Content                                                      | Toilet Tissue - Silky Smooth                                                                                                    |                                        |
|                                                                                                    |                                                                       |                                                                                                    |                                        |
|                                                                                                    | D Syndication and                                                     | Expand All Collapse All                                                                                                    |                                        |
|                                                                                                    | D Supplier Contracts Setup<br>D Search Content                        |                                                                                                    |                                        |
| Processes     Processes                                                                                                    | D Contract Release                                                    | Vendor's Catalog:                                                                                                    | Device Tracking                        |
| Description Content<br>Description Content<br>Description Content<br>Description Content<br>Description Content<br>Description Content<br>Description<br>Description<br>Descrip                             | Processes Syndication and                                             | Vendor Item ID:                                                                                                    |                                        |
|                                                                                                    |                                                                       | Manufacturer ID:                                                                                                    | ٩                                      |
| De Syncher Contracts Seep<br>Suppler Contracts Seep<br>Processes<br>Syncher Contracts Seep<br>Processes<br>Syncher Contracts Seep<br>Processes<br>Syncher Contracts Seep<br>Processes<br>Syncher Contracts Seep<br>Processes<br>Syncher Contracts Seep<br>Processes<br>Syncher Contracts Seep<br>Processes<br>Syncher Contracts Seep<br>Processes<br>Syncher Contracts Seep<br>Processes<br>Syncher Contracts Seep<br>Processes<br>Syncher Contracts Seep<br>Processes<br>Syncher Contracts Seep<br>Processes<br>Syncher Contracts Seep<br>Processes<br>Syncher Contracts Seep<br>Processes<br>Processes | D Contract Release                                                    | Manufacturer's Item ID: 123 E 765                                                                                                    | Q                                      |
| Supplier Contracts Setup     Search Contract Setup     Search Contract     Supplier Contracts Setup     Supplier Contracts     Supplier Contracts     Supplier     Supplier                                                                                                    |                                                                       | UPN ID:                                                                                                    |                                        |
|                                                                                                    | D Supplier Contracts Setup                                            | =                                                                                                    |                                        |
| By optic Catalox Setup     Suppler Catalox Setup     Suppler Cat                                                                                                    |                                                                       | ✓ Release Amounts / Quantities                                                                                                    |                                        |
| Search Contract Selesse   0 Search Contract Selesse   0 Contract Release   0 Contract Release   0 Search Contract Selesse   0 Search Contract Selesse   0 Search Contract Release   0 Search Contract Release   0 Search Con                                                                                                    |                                                                       | Minimum Line Amount: Minimum Line G                                                                                                    | Quantity: 1.00                         |
| Observer Contents     Observer     Outputs Chainsain     Outputs Chainsains     Outputs     Outputs     Ou                                                                                                    | D Supplier Contracts Setup                                            |                                                                                                    |                                        |
| Processes       Remaining Amount:       0.00 USD       Remaining Quantity:       0.000 CS         Signification and       Signification and       0.00       Remaining Quantity %:       0.00         Signification and       Signification and       Image: Central Steps       Processes       0.00         Signification and       Price Carls Be Price       Image: Central Steps       Image: Central Steps       Image: Central Steps         Optional Research Carls Steps       Price Carls Be Changed on Order       Image: Central Steps       Image: Central Steps       Image: Central Steps         Optional Research Carls Steps       Price Carls Classe Vice UDI Adjust Image: Central Steps       Image: Central Steps       Image: Central Steps         Optional Charles       Price Carls Classe Vice UDI Adjust Image: Central Steps       Image: Central Steps       Image: Central Steps         Optional Charles       Price Carls Classe       Optional Crist Image: Central Steps       Image: Central Steps         Optional Charles       Default Distantis       Select the eligible UDI/ Pricing combinations that are available for this contract Image: Central Steps       Image: Central Steps         Optional Charles       Default Image: Central Steps       Image: Central Steps       Image: Central Steps         Optional Charles       Default Image: Central Steps       Image: Central Steps       Image: Central Steps                                                                                                    |                                                                       | Total Line Released Amount: 0.00 Total Line Relea                                                                                                    | ased Quantity: 0.00                    |
|                                                                                                    | Processes                                                             |                                                                                                    |                                        |
|                                                                                                    | <ul> <li>Syndication and</li> <li>Supplier Contracts Setup</li> </ul> |                                                                                                    |                                        |
| Processes <ul> <li>Pricing Information</li> <li>Signed Contrast Step</li> <li>Price Can Be Changed on Order</li> <li>Use Vindr Price UMA Adjustments</li> <li>Price Data:</li> <li>Price Data:</li></ul>                                                                                                    |                                                                       | Remaining Amount %: 0.00 Remaining Quar                                                                                                    | ntity %: 0.00                          |
| Subject Contracts Setup     Search Contract Setup     Search Contract Setup     Search Contract Setup     Search Contract     Subject Contracts Setup     Search Contract     Subject Contracts     Subject Contract     Subject Contract     Subject     Subject                                                                                                    | Processes                                                             | <ul> <li>Pricing Information</li> </ul>                                                                                                    |                                        |
| Second Content     Control Content     Control Control     Control     C                                                                                                    |                                                                       | Use Contract Base Price Use Vndr Pr                                                                                                    | ice UOM Adjustments                    |
| Processes     Price Date:     Due Date     Mainter       0     Sindication and<br>0     Sindication and<br>0     Current Order Duantity     Image: Current Order Duantity       0     Sindication and<br>0     Second Current Order Duantity     Image: Current Order Duantity       0     Sindication and<br>0     Second Current Order Duantity     Image: Current Order Duantity       0     Second Content     Second Current Order Duantity     Image: Current Order Duantity       0     Second Content     Second Current Order Duantity     Image: Current Order Duantity       0     Second Content     Second Content     Image: Current Order Duantity       0     Second Content     Second Content     Image: Current Order Duantity       0     Second Content     Default Second Content     Image: Current Order Duantity       0     Second Content     Default Second Content     Image: Current Order Duantity       0     Second Content     Image: Current Order Order Duantity     Image: Current Order Order Duantity       0     Content Filter Order Order Duantity     Image: Current Order Order Duantity     Image: Current Order Order Duantity       0     Content Filter Order Order Duantity     Image: Current Order Order Duantity     Image: Current Order Order Duantity       0     Content Filter Order Order Order Order Order Order Order Order Order Order Order Order Order Order Order Order Or                                                                                                    | D Search Content                                                      | Price Can Be Changed on Order                                                                                                    | ice Shipto Adjust                      |
| Despeic Contracts Seebp     Price Our     Search Context     Despeice Contracts Seebp     Price Our     Contract Code     Code Search Context     Sector Context     Sector Contex                                                                                                    | Contract Release<br>Processes                                         | Price Date: Due Date V Adjust:                                                                                                    | Before Contract Adjustment             |
| • Sasch Content: • Orgen Content: • Orgen Content: •                                                                                                    | Syndication and                                                       | Price Oty: Line Quantity V Order By Amoun                                                                                                    |                                        |
|                                                                                                    | D Search Content                                                      | Amount Only                                                                                                    | у                                      |
| 10: Synch Contract The Release 20: Search Contract Release 20: Search Contract Relea                                                                                                    |                                                                       | Merchandise Ar                                                                                                    | mount:                                 |
|                                                                                                    | Syndication and                                                       |                                                                                                    |                                        |
| Processes     Other Processes       D Syndcation     Balance Drive       Previous     Balance Drive       D Promotions     D Customer Promotions       D Customer Contracts     D Control       D Control     D Control       D Control     Enter the lead times and schedule quantities to be used for contract generated purchase order       D Control     Control       D Control     Enter the lead times and schedule quantities to be used for contract generated purchase order       D Control     Control       D Control     Control       D Control     Singentor       D Control     Control       D Control     Control                                                                                                    | D Search Content                                                      |                                                                                                    | he Release                             |
| Messaging<br>D Related Unixs<br>D Customer R     Betwate<br>True Loc     UOM     Bess Brose Curr       D Customer S     D Customer R     D Customer R       D Customer Contrads     D Customer R       D Customer Contrads     D Customer R       D Customer R     D Customer R       D Customer R     D Customer R       D Customer R     D Customer R       D Customer R     D Customer R       D Customer R     D Customer R       D Customer R     D Customer R       D Services Procurement     D R       D Ender Der R     D Customer R       D Services Procurement     D R       D Ender Der R     D R       D Services Procurement     D K       D Ender Der R     D R       D Services Procurement     D K       D Bronchang     1       D R     D K       D Services Procurement     D K       D Bronchang     D K       D R     D K       D R     D K       D R     D K       D R     D K       D R     D K       D R     D K       D R     D K       D R     D K       D R     D K       D R     D K       D R     D K       D R                                                                                                    | Processes                                                             |                                                                                                    |                                        |
| Created Links     Costances     Costances     Costan                                                                                                    |                                                                       | Delever -                                                                                                    | First 🗹 1 of 1 🕑 Lest                  |
|                                                                                                    | Related Links                                                         |                                                                                                    | u l                                    |
|                                                                                                    |                                                                       | ✓ LOCAL Q CS Q 28.97000 USI                                                                                                    | D 🛨 🖃                                  |
| Order Humagement     release: Quantity is in standard UVU, and will be converted to the UOM that is selected as the     Pricing Cellinguage     Pricing Cellinguage     Pricinguage     Pricinguage     Pricinguage     Pricinguage     Pricinguage     Pricinguage     Pricinguage     Pricinguage     Pricinguage     Pricinguage     Pricinguage     Pricinguage     Pricinguage     Pricinguage     Pricinguage     Pricong Cellinguage     Pricinguage     Pricingua                                                                                                    |                                                                       |                                                                                                    |                                        |
| Pricing Configuration     Origination     Originatio     Originatio     Originatio     Or                                                                                                    | D Order Management                                                    | Enter the lead times and schedule quantities to be used for contract generated purchas<br>releases. Quantity is in standard UOM, and will be converted to the UOM that is selected | se order<br>d as the                   |
| D Terms Shupping Template Shupping Template Shu                                                                                                    |                                                                       | Release Default at the time of release.                                                                                                    |                                        |
| 0 Vendors 1 1 1 0000 CS                                                                                                    | D Items                                                               |                                                                                                    | First 🗹 1 of 1 🗈 Last                  |
| Purchasing     I     Interview     Purchasing     I     Interview     Interview                                                                                                    | Vendors                                                               |                                                                                                    |                                        |
| b eProcurement<br>O Services Procurement<br>D Services Procurement<br>D Engineering<br>D Engineering<br>D Engineering                                                                                                    | Purchasing                                                            | 1.0000                                                                                                    | ··· •                                  |
| 0. Sourcing<br>De Engineering<br>D Kanufacturing Dofinitions                                                                                                    | Perocurement                                                          |                                                                                                    |                                        |
| Engineering     Manufacturing Definitions                                                                                                    |                                                                       | OK Cancel Refresh                                                                                                    |                                        |
|                                                                                                    | Engineering                                                           |                                                                                                    |                                        |
|                                                                                                    | Manufacturing Definitions Production Control                          | v <                                                                                                    | >                                      |

Figure 12. Details for Line (number) page

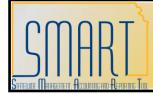

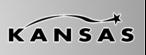

Statewide Management, Accounting and Reporting Tool

#### **UOM/Pricing Section**

The **Price Loc** (Price Location), **UOM** (Unit of Measure), and **Base Price** fields MUST be populated on the **Details for Line (number)** page in order to be able to reference the Contract ID number on a purchase order, or on a purchase requisition in SMART. Additionally, if this information is not populated on the supplier contract, SMART will not allow you to save the contract until this information has been entered.

| Fields     | Description                                                                                                    |
|------------|----------------------------------------------------------------------------------------------------|
| Price Loc  | Price Location. Use the Price Loc field to<br>enter the vendor location code. This<br>value may default based on the vendor<br>chosen.                                                                                                    |
| UOM        | Unit of Measure. Use the UOM field to<br>enter the unit of measure for the item.<br><b>Note</b> : If you entered the UOM on the<br>Details page, this value will default based<br>on the value you entered on the Details<br>page.                                            |
| Base Price | Use the Base Price field to enter the base<br>price per unit of measure for the item.<br>You need to enter a price as accurate as<br>possible; however, the base price will be<br>able to be overridden on the purchase<br>order in SMART.                                    |
|            | Both the 'Allow Open Item Reference'<br>checkbox and the 'Price Can be<br>Changed on Order' checkbox MUST be<br>selected if you want to be able to<br>override the base price of the item on a<br>requisition or a purchase order.<br>Note: If you do not know the Base Price |
|            | value, enter a Base Price of \$1.00.                                                                                                    |

Table 9. Details for Line (number) page – UOM/Pricing Section

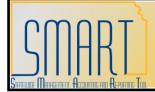

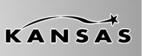

Statewide Management, Accounting and Reporting Tool

#### **Shipping Template Section**

If you are creating a supplier contract using a *line item*, then you MUST populate a numerical value in the \* **Qty Sched** field.

| Fields      | Description                                                                                                    |
|-------------|----------------------------------------------------------------------------------------------------|
| * Qty Sched | Quantity Scheduled.                                                                                                    |
|             | Use this field to enter the numerical value<br>of the quantity. <b>Note</b> : You must have a<br>numerical value in this field in order to be<br>able to save the contract. |

Table 10. Details for Line (number) page – Shipping Template Section

#### Item Information Page

| Page Name             | Navigation                                                            |
|-----------------------|-----------------------------------------------------------------------|
| Contract Entry – Item | Supplier Contracts $\rightarrow$ Create Contracts and                 |
| Information           | Documents $\rightarrow$ Contract Entry $\rightarrow$ Item Information |

| Lines       |             |                                    |                    |                             |                                      | Customize   Find   View |
|-------------|-------------|------------------------------------|--------------------|-----------------------------|--------------------------------------|-------------------------|
|             | etails Y    | Order By Amount / Item Information | Default Schedul    | e Y <u>R</u> elease Amounts | Release Quantities Y Spend Threshold |                         |
| <u>Line</u> | <u>ltem</u> | Description                        | Physical<br>Nature | Vendor Item ID              | Vendor's Catalog                     | Manufacturer ID         |
| 1           |             | ٩ 🔤                                | •                  |                             |                                      | Q                       |

Figure 13. Transactional Contract Page – Lines Section – Item Information Page (left side)

| Customize   Find | View All   🛗 🛛 First 🕙 1 of 1 🕨 Last |
|------------------|--------------------------------------|
| Manufacturer ID  | Manufacturer's Item ID               |
|                  | ू 📃 २ 🗄 🖃                            |
|                  |                                      |
| Ē                | - Add                                |

Figure 14. Transactional Contract Page – Lines Section – Item Information Page (right side)

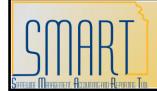

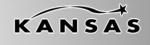

Note: The State of Kansas is not using the Release functionality in SMART.

| Fields                 | Description                                                                                                    |
|------------------------|----------------------------------------------------------------------------------------------------|
| Line Details button    | Click the Line Details button to open the Details for Line (number) page                                                                                                    |
| Item                   | Central Division of Purchases: Use the Item field to enter the item number from the Item Master                                                                                                    |
| Description            | Use the Description field to enter the item description. This field allows for the entry of 254 characters (including spacing and punctuation).                                                                                                    |
| Physical Nature        | <ul><li>Goods (items)</li><li>Services</li></ul>                                                                                                    |
| Vendor Item ID         | Use the Vendor Item ID field to enter the vendor's item ID number. For example: Enter the vendor's stock number.                                                                                                    |
| Vendor's Catalog       | Use the Vendor's Catalog to enter the<br>vendor's catalog details                                                                                                    |
| Manufacturer ID        | Use the Manufacturer ID field to enter the<br>Manufacturer's ID for the item. If desired,<br>use the Lookup button to search for the<br>Manufacturer's ID. <b>Note</b> : Agencies need<br>to contact Division of Purchases to add<br>manufacturers to the list in SMART. |
| Manufacturer's Item ID | Use the Manufacturer's Item ID field to<br>enter the manufacturer's item ID. While<br>this has a look up field, you may enter<br>any value.                                                                                                    |
| + button               | Use the + button to add multiple new rows at row (number)                                                                                                    |
| - button               | Use the – button to delete row (number)                                                                                                    |

Table 11. Transactional Contract Page – Lines Section – Item Information Page

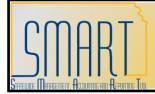

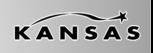

#### **Contract Page – Links and buttons**

| Page Name<br>Contract Entry                                                                                                    | Navigation<br>Supplier Contracts $\rightarrow$ Create Contracts and<br>Documents $\rightarrow$ Contract Entry |
|----------------------------------------------------------------------------------------------------|----------------------------------------------------------------------------------------------------|
|                                                                                                    | OM <u>Category</u> <u>Merchandise Amt</u> <u>Include for</u> <u>Status</u>                                    |
| 1       Image: Category Hierarchy       Category Search         Image: Save       Image: Notify       Image: Refresh         Contract   Create Release   Review Releases   Syndication | Active 🖈 🖃                                                                                                    |

Figure 15. Transactional Contract Page – Bottom of page

| Fields                       | Description                                  |
|------------------------------|----------------------------------------------|
| View Category Hierarchy link | State of Kansas Agencies do NOT use          |
|                              | this link. <i>This link is to be used by</i> |
|                              | Central Division of Purchases only.          |
| Category Search link         | State of Kansas Agencies do NOT use          |
|                              | this link. This link is to be used by        |
|                              | Central Division of Purchases only.          |
| Add button                   | Use the Add button to add a new              |
|                              | contract.                                    |
|                              | Note: You must save the current contract     |
|                              | before you can begin a new contract.         |
|                              | Refer to the Save button for additional      |
|                              | information.                                 |

Table 12. Transactional Contract Page - Bottom of page

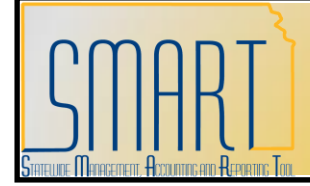

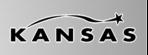

#### **Add Comments link**

| Page Name               | Navigation                                               |
|-------------------------|----------------------------------------------------------|
| Contract Entry – Header | Supplier Contracts → Create Contracts and                |
| Comments                | Documents $\rightarrow$ Contract Entry – Header Comments |
|                         | link                                                     |

| Contract Entry                                                     |                                              |
|--------------------------------------------------------------------|----------------------------------------------|
| Header Comments                                                    |                                              |
| SetID: SOKID Contract ID: NEXT<br>*Sort Method: Comment Time Stamp | *Sort Sequence: Ascending 👽 Sort             |
| Comments                                                           | <u>Find</u>   View All First 🖪 1 of 1 🕨 Last |
| Copy Standard Comments                                             | Comment Status: Active Inactivate +          |
|                                                                    |                                              |
| Send to Vendor Shown at Receipt Shown at Receipt                   | nown at Voucher 🛛 Copy to Purchase Order     |
| Associated Document                                                |                                              |
| Attachment                                                         | Attach View Delete Email                     |
| From -> CNT SOKID-NEXT                                             |                                              |
| OK Cancel Refresh                                                  |                                              |

Figure 16. Header Comments page

Use the Comments page to add comments that pertain to the entire supplier contract.

Note: State of Kansas agencies are NOT using the Standard Comments functionality.

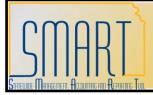

| Fields<br>Sort Method | <ul> <li>Comment Time Stamp - Select to sort the comments by the time stamp that the system assigns when comments are created.</li> <li>Vendor Flag – Do not use this option (Use PO Comments).</li> </ul>                                                                                                    |
|-----------------------|----------------------------------------------------------------------------------------------------|
| Sort Sequence         | <ul><li>Ascending</li><li>Descending</li></ul>                                                                                                    |
| Sort button           | After selecting the Sort Method and Sort<br>Sequence, click the Sort button to<br>perform the sort according to sort method<br>and sequence chosen.                                                                                                    |
| Comment Status        | <ul> <li>Active – An 'active' comment is able to be viewed using the sort methods</li> <li>Inactive – 'Inactive' comments are stored for archive purposes, and they are not able to be viewed using sort methods for current active comments. You must change your sort criteria if you wish to view inactive comments. To view Inactive comments, deselect the checkbox next to "Retrieve Active Comments Only", then select the Retrieve button.</li> </ul> |
| Inactivate button     | Use the Inactivate button to change the status of a comment from 'Active' to 'Inactive'.                                                                                                    |

Participant Notes:

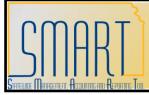

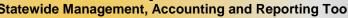

| Fields                          | Description                                                               |  |
|---------------------------------|---------------------------------------------------------------------------|--|
| + button                        | Use the + button to add a new comment.                                    |  |
| Spellcheck button               | Use the spellcheck button to spell check                                  |  |
|                                 | the comment text.                                                         |  |
| Send to Vendor checkbox         | Do not use this checkbox. Based on                                        |  |
|                                 | the State of Kansas business process in                                   |  |
|                                 | SMART, comments on the Contract                                           |  |
|                                 | Header cannot be sent to the vendor.                                      |  |
|                                 | Use PO Comments to send to vendor.                                        |  |
| Shown at receipt checkbox       | Do not use this checkbox. Based on                                        |  |
|                                 | the State of Kansas business process in                                   |  |
|                                 | SMART, comments on the Contract                                           |  |
|                                 | Header cannot be shown at the receipt.                                    |  |
|                                 | Use PO Comments to include comments                                       |  |
|                                 | at the receipt.                                                           |  |
| Shown at voucher checkbox       | <b>Do not use this checkbox</b> . Based on                                |  |
|                                 | the State of Kansas business process in                                   |  |
|                                 | SMART, comments on the Contract<br>Header cannot be shown at the voucher. |  |
|                                 | Use PO Comments to include comments                                       |  |
|                                 | on the voucher.                                                           |  |
| Copy to Purchase Order checkbox | <b>Do not use this checkbox</b> . Based on                                |  |
|                                 | the State of Kansas business process in                                   |  |
|                                 | SMART, comments on the Contract                                           |  |
|                                 | Header cannot be shown on the PO. Use                                     |  |
|                                 | PO Comments to include comments.                                          |  |
| Associated Document: Attachment | Enables you to attach documents to the                                    |  |
|                                 | header level of the transactional contract                                |  |
|                                 | in SMART. For example: A contract                                         |  |
|                                 | document that your agency created                                         |  |
|                                 | outside the SMART system or a copy of a                                   |  |
|                                 | vendor contract that your agency signed.                                  |  |

### Participant Notes:

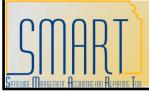

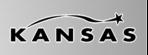

| Fields        | Description                                                                                                    |
|---------------|----------------------------------------------------------------------------------------------------|
| Attach button | Click the attach button to browse, locate<br>and upload file(s) from your local server<br>to the header level of the transactional<br>contract in SMART.                                                                                                    |
|               | It is important to know that you need<br>to add attachments to the<br>transactional contract BEFORE saving<br>the transactional contract. Once you<br>have saved the contract, you are<br>unable to add, change or delete file<br>attachments.                                                                         |
|               | File attachments stored at the header<br>level of a transactional contract are NOT<br>able to be viewed by the public on the<br>Department of Administration website. In<br>other words, only transactional contract<br>data entered in SMART on the Contract<br>Entry page(s) is able to be viewed on the<br>website. |
| View button   | The View button is enabled once an<br>attachment has been uploaded to the<br>header level of the transactional contract<br>in SMART. Click the View button to open<br>and view the document (in the application<br>in which it was created, for example:<br>Microsoft Word or Excel).                                  |
| Delete button | The Delete button is enabled once an<br>attachment has been uploaded to the<br>header level of the transactional contract<br>in SMART. Click the Delete button to<br>delete (remove) an attachment from the<br>transactional contract.                                                                                 |

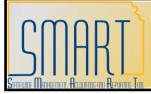

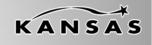

| Fields         | Description                                                                                                    |
|----------------|----------------------------------------------------------------------------------------------------|
| Email checkbox | <b>Do not use this checkbox</b> . Based on the State of Kansas business process in SMART, attachments on the Contract Header cannot be emailed.                                                                                                    |
| OK button      | Once you have completed all information<br>and comment text on the Header<br>Comments page, click the OK button.<br>Clicking the OK button returns you to the<br>Contract page.                                                                                  |
|                | When you return to the Contract page,<br>the Add Comments link name changes to<br>Edit Comments.                                                                                                    |
|                | Clicking the Edit Comments link returns<br>you to the Header Comments page,<br>where you can view and edit the<br>comments, and change the file<br>attachments as necessary. Click the OK<br>button to save any changes you make on<br>the Header Comments page. |
| Cancel button  | Click the Cancel button to return to the<br>Contract page without saving changes<br>you made to the Header Comment page<br>or text.                                                                                                    |
| Refresh button | Use the Refresh button to refresh the Header Comment page and comment text.                                                                                                    |

Table 13. Header Comments page

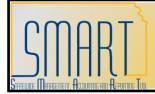

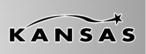

Statewide Management, Accounting and Reporting Tool

#### **Contract Activities link**

| Page Name                 | Navigation                                                               |
|---------------------------|--------------------------------------------------------------------------|
| Contract Entry – Contract | Supplier Contracts $\rightarrow$ Create Contracts and                    |
| Activities                | Documents $\rightarrow$ Contract Entry $\rightarrow$ Contract Activities |
|                           | link                                                                     |

| Contract Entry                             |                                        |                       |
|--------------------------------------------|----------------------------------------|-----------------------|
| Contract Activities                        |                                        |                       |
|                                            |                                        |                       |
| SetID: SOKID Contract ID: NEXT             |                                        |                       |
|                                            |                                        |                       |
| Activities                                 | Customize   Find   View All            | First 🕙 1 of 1 🕩 Last |
| Activities <u>*Due Date Done *Comments</u> | <u>Customize   Find</u>   View All   🚟 | First 🛃 1 of 1 🕨 Last |
|                                            | <u>Customize   Find</u>   View All   🚟 | First 🕙 1 of 1 🕨 Last |

#### Figure 20. Contract Activities Page

- Provides notekeeping and reporting functionality for agencies. For example: Agencies can choose to use the Contract Activities function to keep track of activities that need to occur on a contract. Agencies must enter these activities before saving the contract.
- It is important to know that the Contract Activities page does not contain any functionality in SMART, i.e. SMART does not provide email notifications, or worklist items for any information entered on this page.

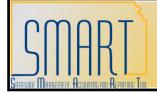

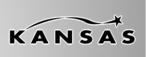

Statewide Management, Accounting and Reporting Tool

### Primary Contract Info link

| Page Name                  | Navigation                                                                                             |
|----------------------------|----------------------------------------------------------------------------------------------------|
| Vendor Contact Information | Supplier Contracts → Create Contracts and<br>Documents → Contract Entry → Primary Contact<br>Info link |

| Vendor Contac | t Informa  | tion             |                            |                       |
|---------------|------------|------------------|----------------------------|-----------------------|
| Contact Name: | Micky Cats | ;                |                            |                       |
| Country:      | USA        | United State     | s                          |                       |
| Address 1:    |            |                  |                            |                       |
| Address 2:    |            |                  |                            |                       |
| Address 3:    |            |                  |                            |                       |
|               |            |                  |                            |                       |
| City:         |            |                  |                            |                       |
| County:       |            |                  | Postal:                    |                       |
| State:        |            |                  |                            |                       |
| Telephone     |            | <u>Customize</u> | <u>Find</u>   View All   🟪 | First 🗹 1 of 1 🕩 Last |
|               | <u>l</u>   | nt'l Prefix      | Telephone                  | Phone Extension       |
| Business      |            |                  | 785/272-2288               | 27272                 |
|               |            |                  |                            |                       |
| Return        |            |                  |                            |                       |

Figure 21. Vendor Contract Information Page

The **Vendor Contact Information** page contains the contact details, including phone number for the vendor's primary contact for the contract (this information is sourced from the Vendor file, and is maintained by Central).

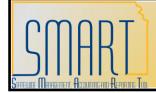

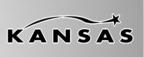

Statewide Management, Accounting and Reporting Tool

<u>Contract Agreement link</u> The State of Kansas has elected not to utilize the Contract Agreement functionality. Please do not use this link.

### **Activity Log link**

| Page Name                     | Navigation                                                             |
|-------------------------------|------------------------------------------------------------------------|
| Contract Entry – Activity Log | Supplier Contracts $\rightarrow$ Create Contracts and                  |
|                               | Documents $\rightarrow$ Contract Entry $\rightarrow$ Activity Log link |

| Contract Entr           | гу         |  |
|-------------------------|------------|--|
| Activity Lo             | og         |  |
| Entered                 |            |  |
| By User:<br>Date :      | 12/21/2009 |  |
| Modified                |            |  |
| By User:<br>Date/Time : |            |  |
| Approved                |            |  |
| By User:<br>Date :      |            |  |
| Return                  |            |  |

### Figure 22. Activity Log Page

The Activity Log page tracks and keeps history for the most recent changes made to the transactional contract in SMART.

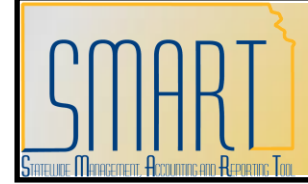

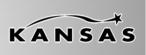

Statewide Management, Accounting and Reporting Tool

### **Document Status link**

| Page Name | Navigation                                                           |
|-----------|----------------------------------------------------------------------|
|           | Supplier Contracts $\rightarrow$ Create Contracts and                |
| Status    | Documents $\rightarrow$ Contract Entry $\rightarrow$ Document Status |
|           | link                                                                 |

Clicking the Document Status link opens the Document Status page where you are able to locate and click on links to navigate to purchase orders or purchase requisitions which are related to the specific transactional supplier contract in SMART.

| Docume                         | nt Status       |              |                                         |                          |                                             |                   |        |
|--------------------------------|-----------------|--------------|-----------------------------------------|--------------------------|---------------------------------------------|-------------------|--------|
| SetID:                         | SOKID           | Contract:    | 000000000000000000000000000000000000000 | 00000000020              | Status:                                     | Approved          |        |
| Document Da                    | ate: 11/16/2009 | Document Typ | e: Contract                             |                          |                                             |                   |        |
| Currency:                      | USD             | Released Amo | ount:                                   | 192.15                   | Short Vendor N                              | ame: PO_VNDR      | 002-00 |
| Buyer:                         | PO Kansas B     | uyer         |                                         |                          |                                             |                   |        |
| Associated I                   |                 |              |                                         | <u>Customize   Fir</u>   | id   View All   🛄 🛛                         | First 🛃 1-6 of 10 | Last   |
| Document                       | s Related Info  | <b></b> )    |                                         |                          |                                             | _                 |        |
| <u>Business</u><br><u>Unit</u> | Document Type   | DOC ID       | <u>Status</u>                           | Document Date            | <u>Vendor ID</u>                            | Location          |        |
| 35200                          | PO              | 000000003    | Dispatched                              | 12/15/2009               | 000000009 📃                                 | MAIN              |        |
|                                | PO              | 000000006    | Approved                                | 01/04/2010               | 000000009 📃                                 | MAIN              |        |
| 27600                          |                 | 000000007    | Approved                                | 01/04/2010               | 000000009 🔎                                 | MAIN              |        |
| 27600<br>03900                 | PO              | 00000007     |                                         |                          |                                             |                   |        |
|                                | PO<br>PO        | 0000000010   | Open                                    | 12/11/2009               | 000000009 📃                                 | MAIN              |        |
|                                |                 |              | Open<br>Dispatched                      | 12/11/2009<br>12/14/2009 | 0000000009 <u>月</u><br>00000000009 <u>月</u> | MAIN              |        |
| 03900<br>17300                 | PO              | 0000000010   |                                         |                          |                                             |                   |        |

Figure 23. Contract Doc Status – Documents Page

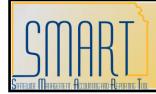

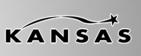

<u>Thresholds & Notifications link</u> The State of Kansas has elected not to utilize Thresholds and Notifications. Please do not use this link.

### **Amount Summary**

| Page Name      | Navigation                                                                                          |
|----------------|----------------------------------------------------------------------------------------------------|
| Contract Entry | Supplier Contracts → Create Contracts and<br>Documents → Contract Entry → Amount Summary<br>Section |

| Fields         | Description                                                                                                    |
|----------------|----------------------------------------------------------------------------------------------------|
| Maximum Amount | Use this field to enter the maximum contract amount (contractual obligation).                                                                                                    |
|                | <ul> <li>Use of this field is contingent on<br/>the type of contract being created.<br/>Examples of when this field should<br/>be used: The creation of a firm<br/>fixed cost contract, or a Not-To-<br/>Exceed cost contract.</li> <li>This field is NOT used for an</li> </ul>                                      |
|                | open ended contract.                                                                                                    |
| Line Released  | Displays the total released amount of the<br>contract, which is the open item amount<br>plus the total of the line amounts. This<br>amount is updated during the PO<br>Calculations process, online purchase<br>order creation, and the Account Payables<br>Batch Voucher process when the contract<br>is referenced. |

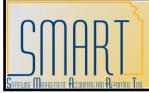

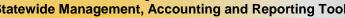

| Fields                | Description                                                                                                    |
|-----------------------|----------------------------------------------------------------------------------------------------|
| Open Item Relsd       | Displays the amount that is released for<br>open items in an open item contract. This<br>information appears only if the contract is<br>referenced on a purchase order using<br>open item referencing. This amount is<br>updated during the PO Calculations<br>process or online purchase order<br>creation.                                                                                                    |
| Total Released Amount | <ul> <li>A control total line associated with the Maximum Amount line.</li> <li>The Total Released Amount accumulates the amount for all purchase orders issued using the specific Contract ID.</li> <li>Business procurement card transactions without a purchase order will not accumulate (in the total released amount) on contract.</li> <li>If the contract contains a maximum amount, and you wish to use a business procurement card for the purchases, a purchase order will also need to be created in order to accumulate the total released amount accurately.</li> </ul> |

Table 15. Contract Page – Amount Summary Section

### Participant Notes:

KANSAS

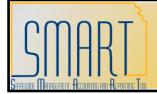

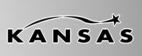

#### Save Button

| Fields      | Description                                                                                                    |
|-------------|----------------------------------------------------------------------------------------------------|
| Save button | Verify all supplier contract information is correct and all attachments have been attached.                                                                                                    |
|             | If the contract DOES NOT require<br>Division of Purchases' approval, change<br>the <b>Status</b> to 'Approved' <b>before</b> clicking<br>the <b>Save</b> button. If the contract DOES<br>require Division of Purchases' approval,<br>leave the status in 'Open'. If approved,<br>Division of Purchases will change the<br>status to 'Approved'. |
|             | It is important to know that once an<br>Agency has saved a transactional<br>contract in SMART, the transactional<br>contract is unable to be modified or<br>edited by the Agency in any way.                                                                                                    |
|             | When an Agency approves and saves a<br>transactional contract, the contract<br>(including attachments) is locked by<br>SMART. The Agency is unable to edit or<br>update the transactional contract once the<br>'Save' button has been clicked.                                                                                                  |
|             | If an Agency determines that a<br>transactional contract needs to be<br>changed after it has been saved, the<br>Agency must contact the Central Division<br>of Purchases for assistance.                                                                                                    |

Table 16. Contract Page – Save Button

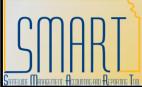

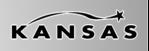

| Fielde                                                                                                    | Deservition                                                                                                    |
|----------------------------------------------------------------------------------------------------|----------------------------------------------------------------------------------------------------|
| Fields         Notify Button         Image: Notify         Please refer to the screenshots         following this table | <b>Description</b><br>If the contract requires Division of Purchases'<br>approval, the contract will be saved in an 'Open'<br>status. Once saved, click on the 'Notify' button<br>which will open the ' <b>Send Notification</b> ' page.                                                                                                    |
|                                                                                                    | You may either type the appropriate Division of<br>Purchases Buyer's e-mail in the 'To:' field or click<br>on the ' <b>Lookup Recipient' link</b> to search for the<br>Buyer.                                                                                                    |
|                                                                                                    | Enter the 'Subject' and any desired 'Message'. <i>Please do NOT change the 'Template Text' content.</i>                                                                                                    |
|                                                                                                    | When using the 'Lookup Recipient', enter the<br>Division of Purchases Buyer's last name and click<br>the ' <b>Search</b> ' button. Select the Buyer by selecting<br>the ' <b>To</b> ' box, then clicking the ' <b>Add to Recipient</b><br><b>List'</b> button. Click the <b>OK</b> button to return to 'Send<br>Notification' page.                                                                                                    |
|                                                                                                    | By selecting the <b>'Delivery Options' link</b> , you will<br>be able to choose the <b>Recipient Options</b> . This<br>allows you to determine whether to place this<br>notification on the Buyer's worklist and/or e-mail.<br><b>Both the 'Worklist' and 'Email' checkboxes</b><br><b>default as selected. Please do not change the</b><br><b>default selections</b> . Click the <b>OK</b> button to return<br>to 'Send Notification' page. |
|                                                                                                    | Clicking the <b>OK button</b> on the 'Send to<br>Notification' page notifies the Buyer that your<br>contract requires review.                                                                                                    |

Table 17. Contract Page – Notify Button

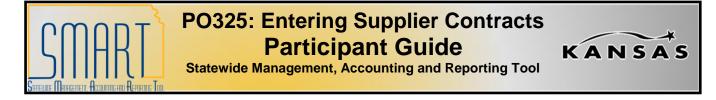

| Notification       |                                                          | ERY OPTIONS to view or change the met                                                                                                    |                   |
|--------------------|----------------------------------------------------------|----------------------------------------------------------------------------------------------------|-------------------|
| To:<br>CC:<br>BCC: |                                                          |                                                                                                    | Delivery Options  |
| BCC:               |                                                          | 63                                                                                                    |                   |
| Priority:          | ×                                                        |                                                                                                    |                   |
| Subject:           | <enter here="" subject=""></enter>                       | and the second second s |                   |
| Template<br>Text:  | Workflow Notification<br>Priority: %NotificationPriority | Please d<br>change<br>Text.                                                                                                    | o not<br>Femplate |
| Message:           | Data Cost. 2010.02.05.                                   |                                                                                                    |                   |

Figure 24. Send Notification Page

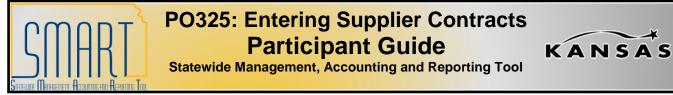

| LOO    | kup /    | Addres            | S               |                             |                    |
|--------|----------|-------------------|-----------------|-----------------------------|--------------------|
| Recipi | ent Sea  | irch              |                 |                             |                    |
| Nam    | e:       | hoobler<br>Search |                 |                             |                    |
| Searc  | h Resul  | ts                |                 | Customize   Find   View All | First 1 of 1 E Las |
| ΙQ     | 22       | bec               | Recipient       | Email Address               | User ID            |
|        |          | 🗆 💧               | Hoobler, Angela | buyer@da.ks.gov             | KPO_BUYER2         |
| _      | to Recip | pient List        |                 |                             |                    |
| To:    |          |                   |                 | C)                          |                    |
| CC:    |          |                   |                 |                             |                    |
|        |          |                   |                 | <u> </u>                    |                    |

Figure 25. Send Notification - Lookup Address

| Recip | ient Options 🔍             | istomize i Eind I 🕮 | First 🛃 1 | of 1 E Last |                                                      |
|-------|----------------------------|---------------------|-----------|-------------|------------------------------------------------------|
|       | Recipient                  | 14                  | Worklist  | Email       |                                                      |
| ů     | Hoobler, Angela/KPO_BUYER2 |                     |           |             |                                                      |
| OF    | K Cancel                   |                     |           | of Worklis  | ave the default<br>st and the Email<br>res selected. |

Figure 26. Send Notification – Recipient / Delivery Options

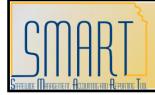

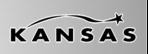

Statewide Management, Accounting and Reporting Tool

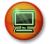

### Walkthrough/Activity

We will now complete Activity 2 - Walkthrough: Enter Supplier Contract Transactional Data in your Activity Guide.

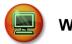

### Walkthrough/Activity

You will now complete Activity 3 – Exercise: Enter Transactional Data for Supplier Contract in your Activity Guide.

This space intentionally left blank. Please turn to the next page.

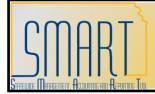

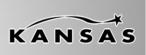

Statewide Management, Accounting and Reporting Tool

### **Topic 3: Copying an Existing Supplier Contract**

| Page Name                      | Navigation                                                     |
|--------------------------------|----------------------------------------------------------------|
| Contract Entry – Copy Contract | Supplier Contracts $\rightarrow$ Create Contracts and          |
|                                | Documents $\rightarrow$ Contract Entry $\rightarrow$ Copy From |
|                                | Contract link $\rightarrow$ Copy Contract page                 |

| Contract Entry |                                                          |                                            |  |  |  |  |
|----------------|----------------------------------------------------------|--------------------------------------------|--|--|--|--|
| Copy Contract  |                                                          |                                            |  |  |  |  |
| SetID:         | SOKID                                                    |                                            |  |  |  |  |
| Contract ID:   | NEXT                                                     |                                            |  |  |  |  |
| Contract Sear  | arch                                                     |                                            |  |  |  |  |
| Contract ID:   | Master Cont                                              | tract ID:                                  |  |  |  |  |
| Vendor:        |                                                          | Open Item Reference                        |  |  |  |  |
| Vendor ID:     | Q                                                        |                                            |  |  |  |  |
| Search         |                                                          |                                            |  |  |  |  |
| Select Contra  | Select Contract Customize   Find   # First 1 of 1 D Last |                                            |  |  |  |  |
| Sel Contr      | ntract ID Description                                    | Vendor ID Short Vendor Vendor Contract Ref |  |  |  |  |
|                |                                                          |                                            |  |  |  |  |
| ОК             | Cancel Refresh                                           |                                            |  |  |  |  |

Figure 27. Copy Contract Page

This space intentionally left blank. Please turn to the next page.

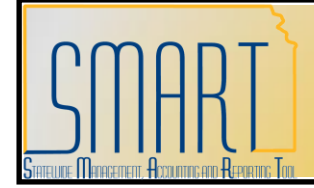

KANSAS

Statewide Management, Accounting and Reporting Tool

### **Contract Search**

Use the Contract Search section to enter the search criteria for the existing transactional contract in SMART.

| Contract Search |   |   |                           |  |  |
|-----------------|---|---|---------------------------|--|--|
| Contract ID:    |   | Q | Master Contract ID:       |  |  |
| Vendor:         | Q |   | Allow Open Item Reference |  |  |
| Vendor ID:      | Q |   |                           |  |  |
| Search          |   |   |                           |  |  |

Figure 28. Contract Search Page

| Fields                             | Description                                 |
|------------------------------------|---------------------------------------------|
| Contract ID                        | Use the Contract ID field to enter the      |
|                                    | contract ID number                          |
| Vendor                             | Use the Vendor field to enter the vendor    |
|                                    | name                                        |
| Vendor ID                          | Use the Vendor ID field to enter the        |
|                                    | vendor ID number                            |
| Allow Open Item Reference checkbox | Select the Allow Open Item Reference        |
|                                    | checkbox to indicate that the transactional |
|                                    | contract you are searching for contains an  |
|                                    | open item reference                         |

Table 18. Contract Search Page

Once you have entered your search criteria, click the Search button to locate the transactional contracts in SMART. The search results are displayed in the Select Contract section.

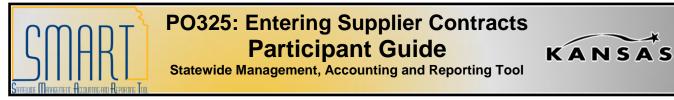

### Select Contract – Contracts Page

| Select     | Select Contract First 🗹 1 of 1 🕑 Last   |                                |           |                                    |                     |  |  |
|------------|-----------------------------------------|--------------------------------|-----------|------------------------------------|---------------------|--|--|
| Con        | ntracts <u>M</u> ore Details            |                                |           |                                    |                     |  |  |
| <u>Sel</u> | Contract ID                             | Description                    | Vendor ID | <u>Short Vendor</u><br><u>Name</u> | Vendor Contract Ref |  |  |
|            | 000000000000000000000000000000000000000 | 000000001 Paper Towel Contract | 00000000  | 1 MOM'S DESI-001                   |                     |  |  |
| OK         | Cancel R                                | efresh                         |           |                                    |                     |  |  |

| Figure 29. | Select | Contract – | Contracts Page |
|------------|--------|------------|----------------|
|------------|--------|------------|----------------|

| Fields              | Description                                 |
|---------------------|---------------------------------------------|
| Sel checkbox        | Use the Sel checkbox to select the          |
|                     | existing transactional contract you         |
|                     | wish to copy                                |
| Contract ID         | Displays the existing transactional         |
|                     | contract's ID number                        |
| Description         | Displays the Description for the existing   |
|                     | transactional contract (sourced from the    |
|                     | Description field in the header section)    |
| Vendor ID           | Displays the vendor ID number for the       |
|                     | existing transactional contract             |
| Short Vendor Name   | Displays the Short Vendor Name for the      |
|                     | vendor on the existing transactional        |
|                     | contract                                    |
| Vendor Contract Ref | If a Vendor Contract Ref was entered on     |
|                     | the existing transactional contract (in the |
|                     | Header section), it will be displayed here  |

Table 19. Select Contract – Contracts Page

This space intentionally left blank. Please turn to the next page.

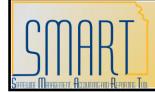

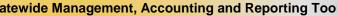

### Select Contract – More Details page

|            | Contract<br>tracts / More Details / (===) |                    | Customize   Find | 🛗 🛛 First 🗹 1 of 1 | ▶ Last              |
|------------|-------------------------------------------|--------------------|------------------|--------------------|---------------------|
| <u>Sel</u> | Contract ID                               | Contract<br>Status | Expire Date      | Master Contract ID | <u>Open</u><br>Item |
|            | 000000000000000000000000000000000000000   | Approved           | 12/22/2011       |                    | $\checkmark$        |
| ОК         | Cancel Refresh                            |                    |                  |                    |                     |

Figure 30. Select Contract – More Details Page

| Fields             | Description                                       |
|--------------------|---------------------------------------------------|
| Sel checkbox       | Use the Sel checkbox to select the                |
|                    | existing transactional contract you               |
|                    | wish to copy                                      |
| Contract ID        | Displays the existing transactional               |
|                    | contract's ID number                              |
| Contract Status    | Displays the existing transactional               |
|                    | contract's status                                 |
| Expire Date        | Displays the Expire date (from the Header         |
|                    | section) of the existing transactional            |
|                    | contract                                          |
| Open Item checkbox | <ul> <li>If the existing transactional</li> </ul> |
|                    | contract is an 'Allow open item                   |
|                    | reference' contract, then this                    |
|                    | checkbox is displayed as selected.                |
|                    | If the existing transactional                     |
|                    | contract is not an open item                      |
|                    | •                                                 |
|                    | contract, then this checkbox is                   |
|                    | displayed as empty (blank).                       |
|                    |                                                   |

Table 20. Select Contract – More Details Page

**Participant Notes:** 

KANSAS

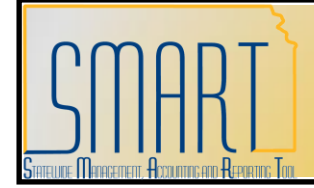

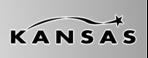

Statewide Management, Accounting and Reporting Tool

Once you have selected the existing transactional contract you wish to copy (by selecting the Sel checkbox), click the OK button. Clicking the OK button, returns you to the Contract page. The details from the existing transactional contract are populated into the Contract page:

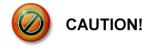

# It is important to know that only the transactional data entered in the existing transactional supplier contract will populate into the new transactional contract. For example: Attachments and comments will not be copied to the new transactional supplier contract.

It is imperative that you verify and modify ALL the new transactional contract information **before** saving the new transactional supplier contract.

*Remember*: You are unable to edit or modify a transactional contract once it is saved. Contact the Central Division of Purchases for assistance.

The Contract ID will be assigned to the new transactional contract when you save it.

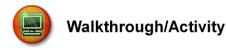

You will now complete Activity 4 - Walkthrough: Copy Existing Transactional Supplier Contract in your Activity Guide.

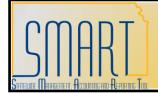

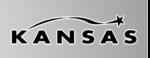

Statewide Management, Accounting and Reporting Tool

### Lesson Review

In this lesson, you learned:

- How to use the transactional contract pages in SMART
- How to create a new transactional supplier contract in SMART
- How to copy an existing transactional supplier contract to create a new transactional contract in SMART
- The business processes associated with transactional contracts in SMART

This space intentionally left blank.